#### **To apply for a draw permit you have three options:**

#### Apply as an **Individual**, **Group Leader** or **Group Member**.

**Buddy (group)** applicants are for two applicants only. Applicants must share the same residency status. If there is a difference in preference points, the applications will be assigned to the applicant with the lowest preference points.

Multiple applications may be purchased in the same transaction using Friends and Family. (If you haven't already set up your Friends and Family list do so before applying.)

## **Instructions for each type of application transaction:**

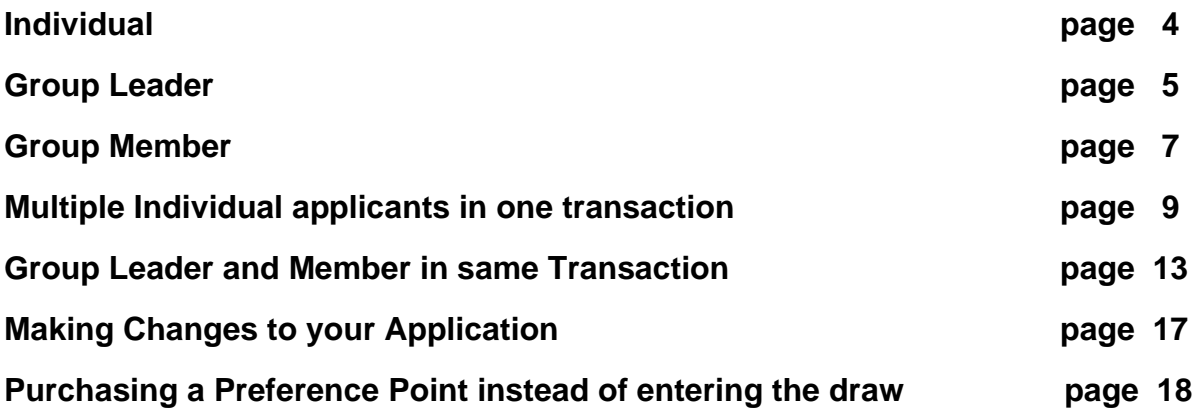

Note: Screenshots shown are from paddlefish and landowner elk. The application process is the same for all species draws.

#### **Start here for all application options:**

- 1. Look up or Log into your account at [www.gooutdoorsne.com](http://www.gooutdoorsne.com/) Verify your mailing and email address is correct. Draw results are emailed to you and permits are to be printed at the time of payment.
- 2. On the Customer Home screen select **Apply for a Draw Permit**.

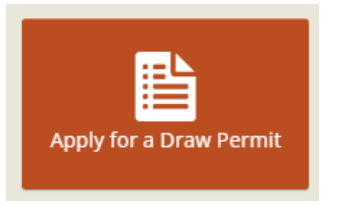

#### 3. Select **View Details**.

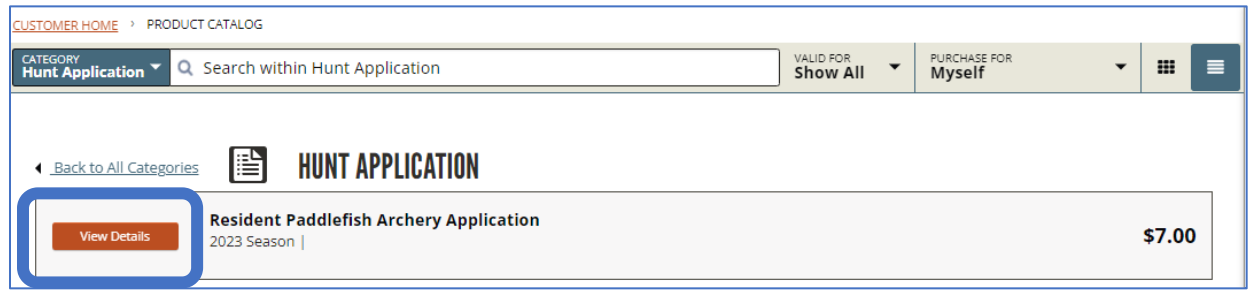

4. Select **Add to Cart**.

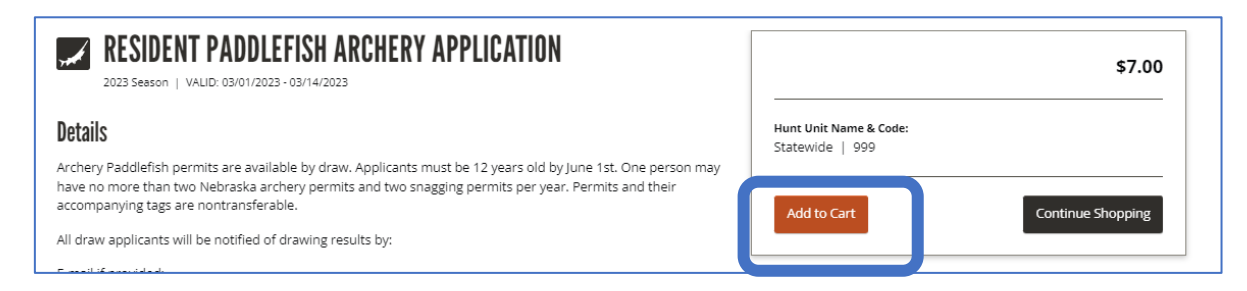

5. Select **Proceed to Checkout.**

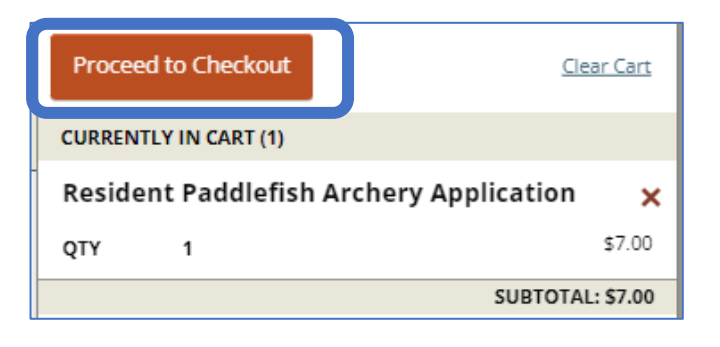

6. In the **Order Summary** section of the screen, select **Complete**.

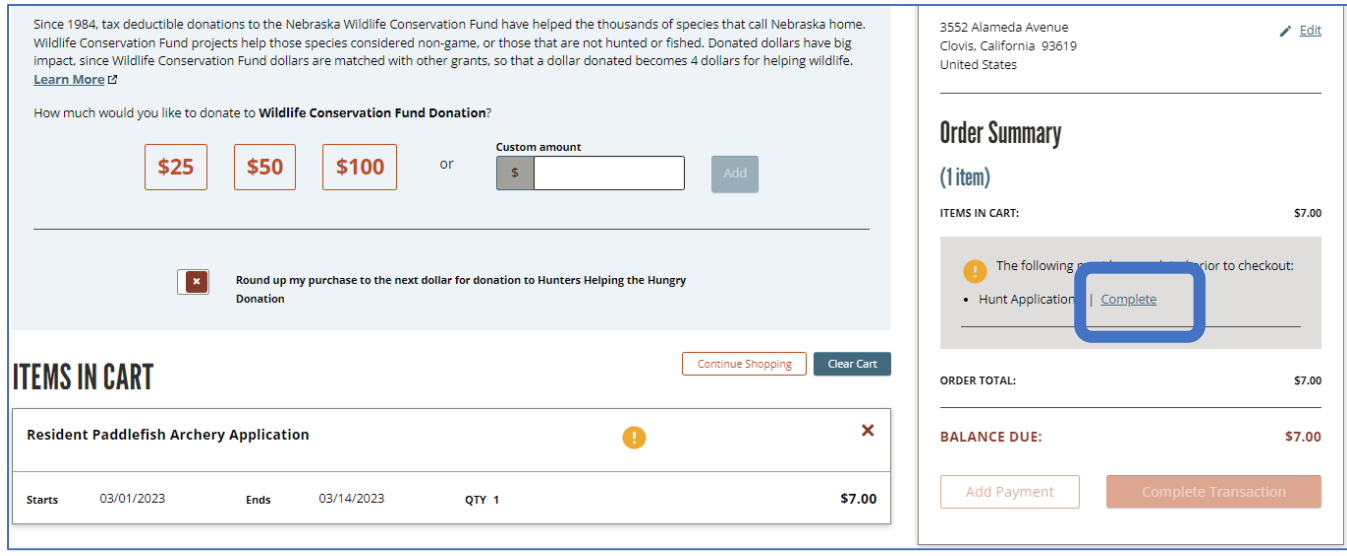

7. Select **Complete** to continue or **Cancel** to go back to your cart.

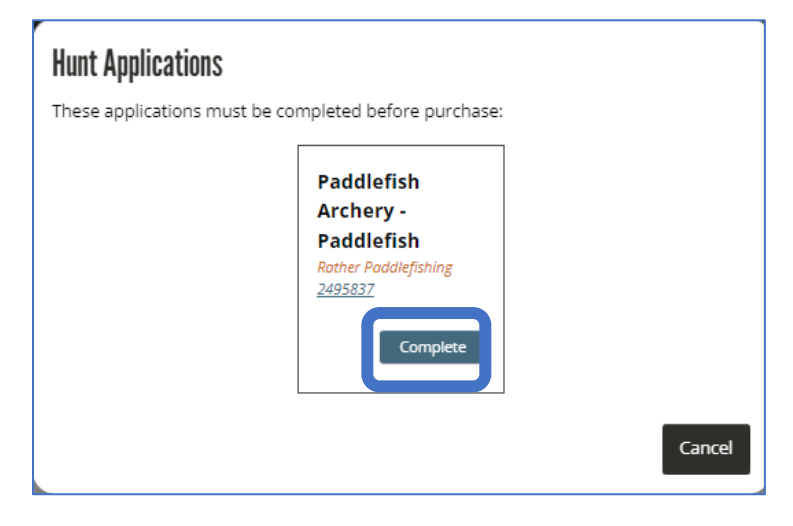

### **APPLY AS AN INDIVIDUAL**

Follow steps 1 thru 7

Select **Individual.**

Completing for Rather Paddlefishing (2495837) **DRAW APPLICATION PADDLEFISH ARCHERY - PADDLEFISH** 

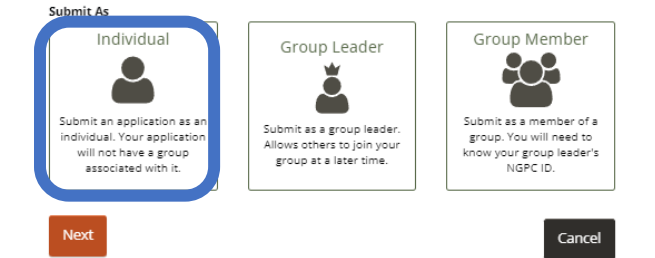

Select the **Hunt Choice(s)** from the Hunt Choices lists. You can select a 1<sup>st</sup> and 2nd choice or just one. Select **Next**.

#### **DRAW APPLICATION ELK - LANDOWNER - ELK**

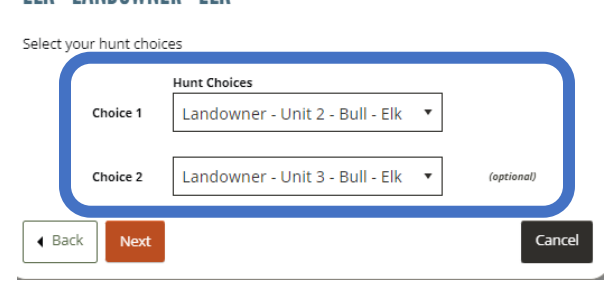

If the application is correct select **Create**.

Select **Add Payment** to complete the transaction and make payment.

If the application is incorrect select **Edit** to make changes.

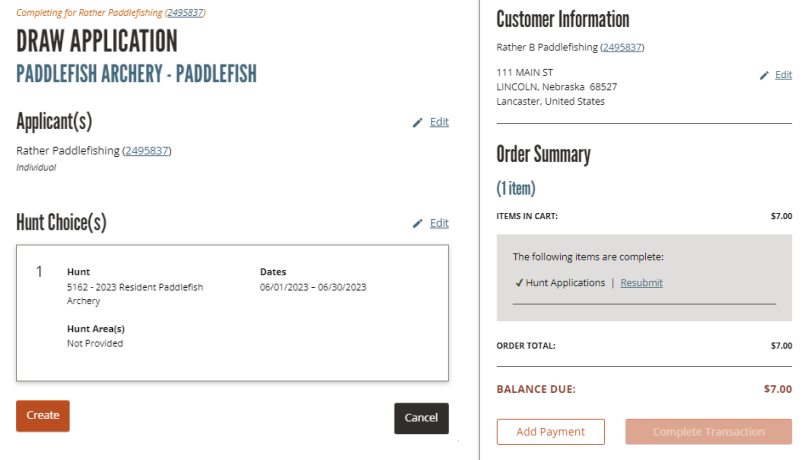

#### **APPLY AS A GROUP (Buddies)**

To apply as a Group, one applicant takes the role of the **GROUP LEADER** and the other a **GROUP MEMBER**. You must establish a **GROUP LEADER** first.

#### **GROUP LEADER –**

Next

Follow steps 1 thru 7 (on pages 2-3).

On the Draw Application page, select **GROUP LEADER**. Select **Next**.

.

Cancel

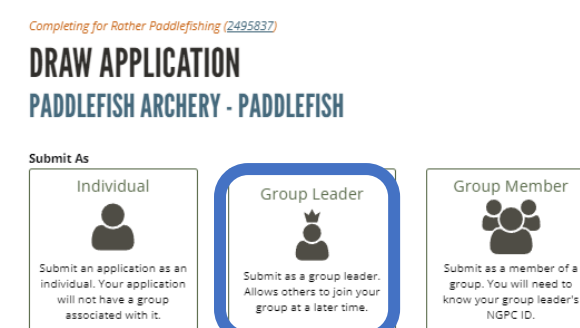

Select the **Hunt Choice(s)** from the Hunt Choices lists. You can select a 1<sup>st</sup> and 2nd choice or just one. Select **Next**.

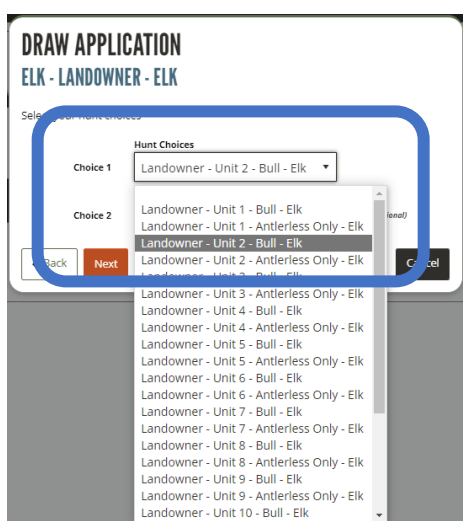

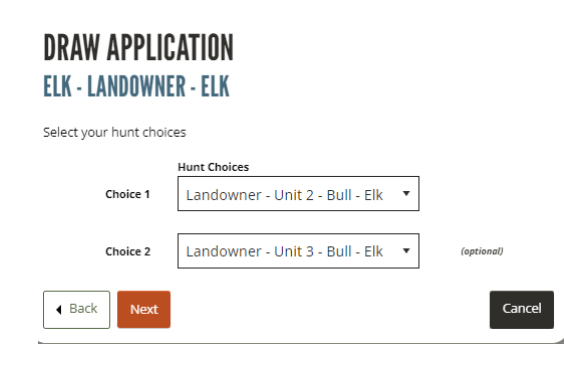

Select **Create**, select **Add Payment** to complete the transaction.

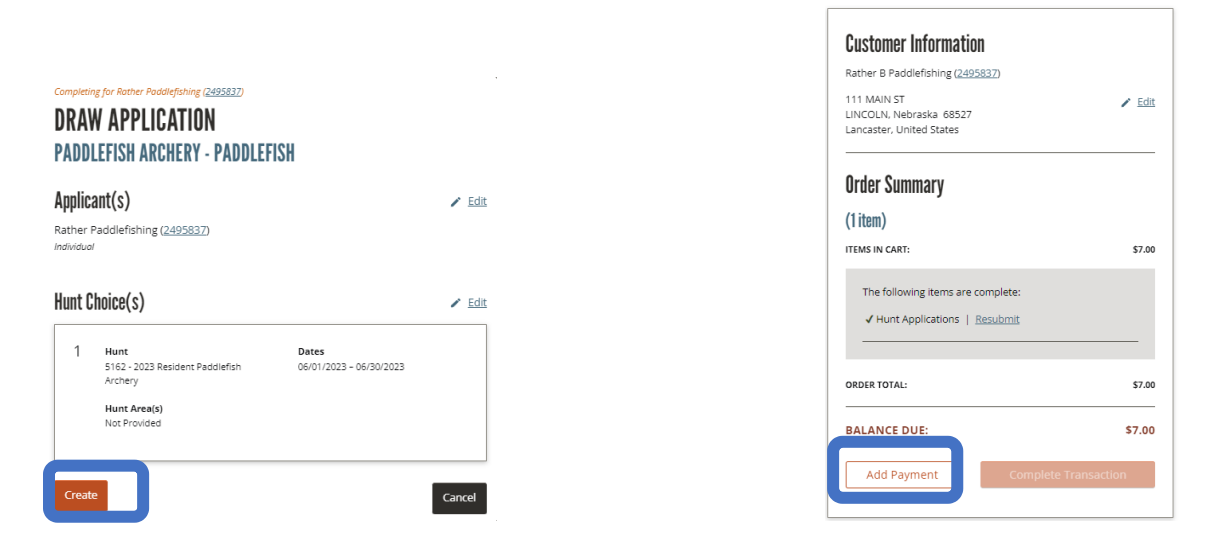

#### **IMPORTANT:**

Contact your buddy and give them your NGPC ID# which can be found under your name on your customer home page.

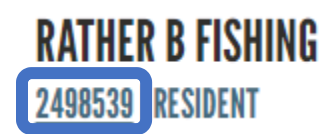

#### **GROUP MEMBER**

Follow steps 1 thru 7 (on pages 2-3).

Select **GROUP MEMBER** from the Draw Application page. Select **Next**.

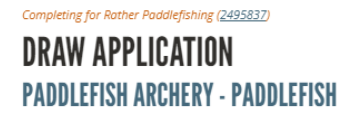

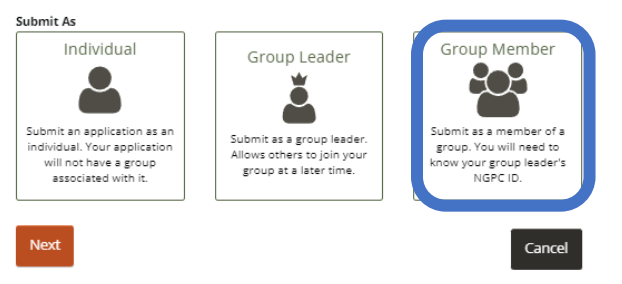

Enter the **GROUP LEADER'S NGPC ID #**. (You will obtain this number from your "buddy" / Group Leader.)

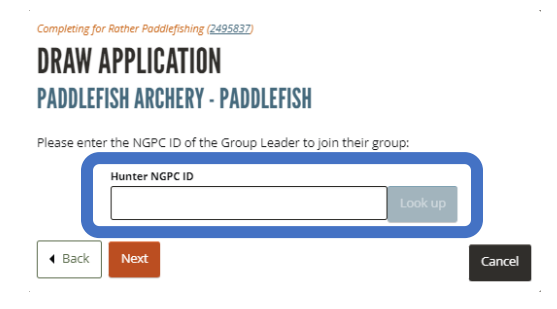

Select **Look up**. Select **Next**.

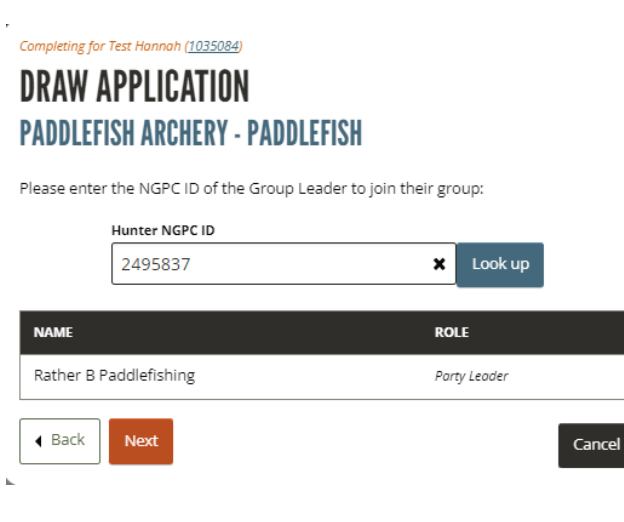

## Select **Save**.

 $\overline{\phantom{a}}$ 

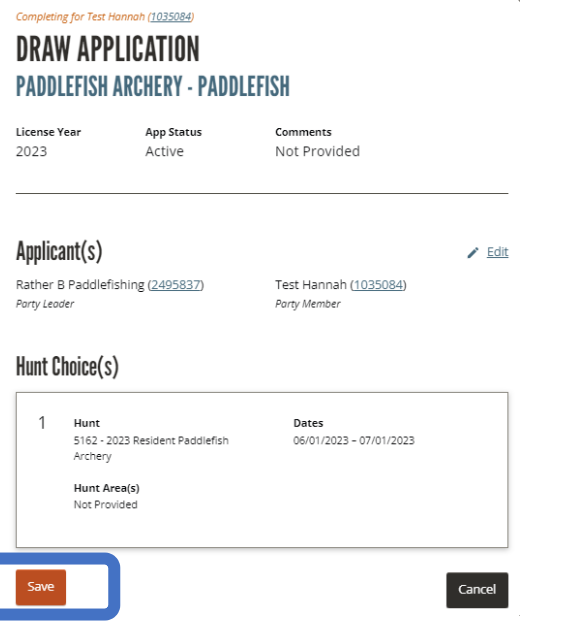

Select **Add Payment** to complete the transaction.

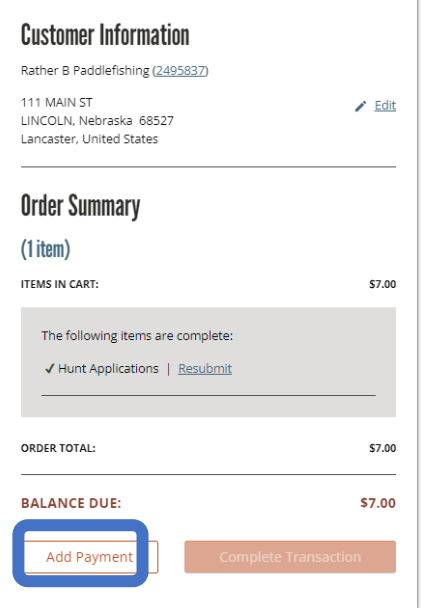

#### **Multiple Individual applicants in one transaction using Friends and Family**

Follow steps 1 thru 4 for each applicant (on page 2).

Select **Purchase for** at the top of the catalog screen and select a name from your Friends and Family list.

Select **ADD** to put their application to the cart. Repeat for each person who is applying.

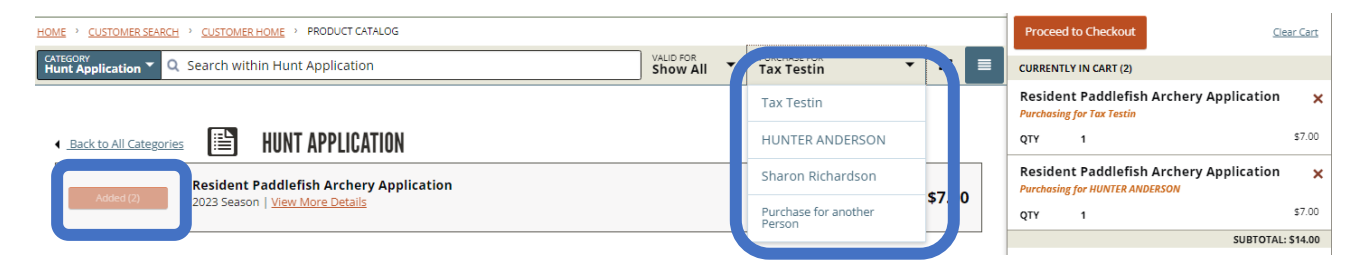

Select **Complete** in the Order Summary Window

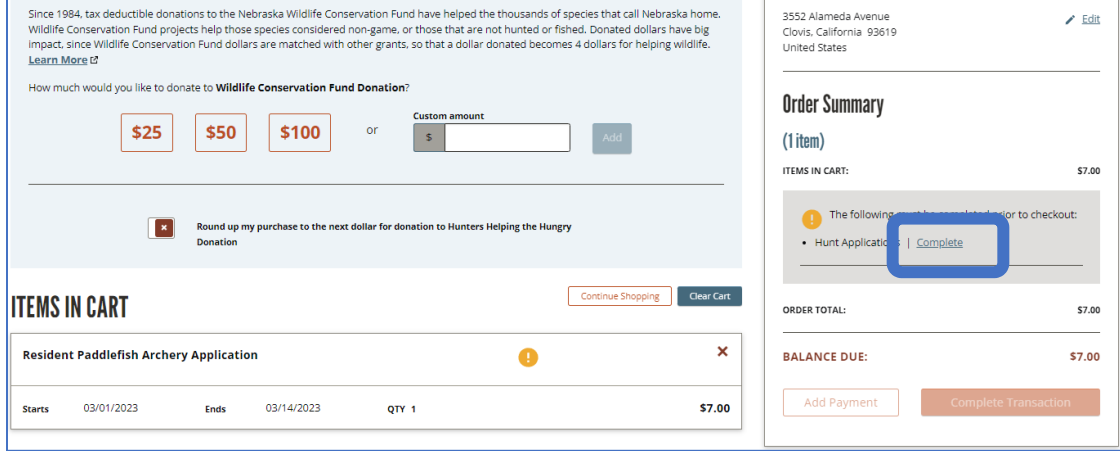

## Select **Complete**

#### **Hunt Applications**

These applications must be completed before purchase:

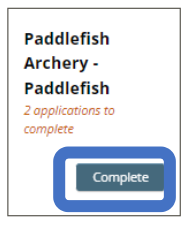

Select **Submit Separately** to apply as individuals.

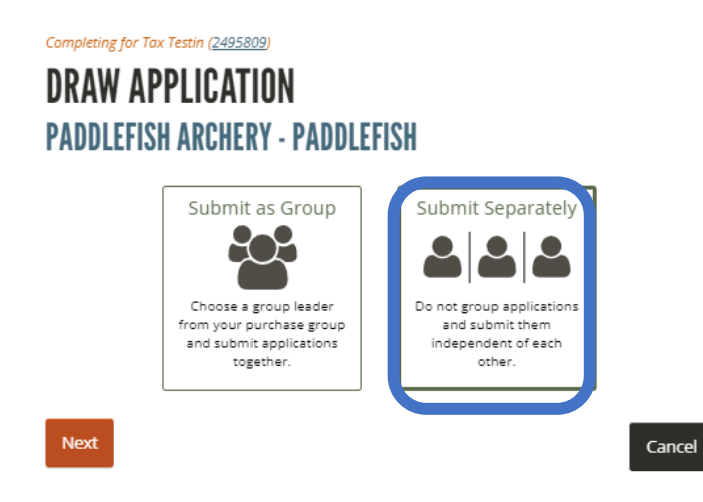

### Select **Complete** under an applicant's name.

#### **Hunt Applications**

These applications must be completed before purchase:

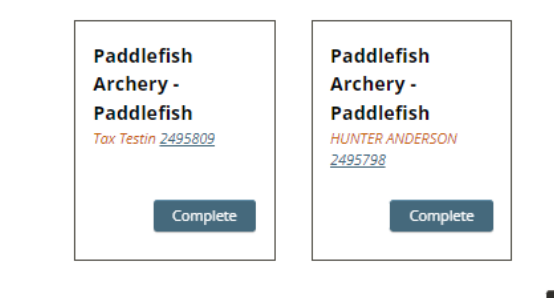

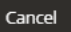

#### Select **Individual.**

Completing for Tox Testin (2495809)

## **DRAW APPLICATION PADDLEFISH ARCHERY - PADDLEFISH**

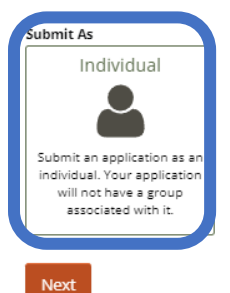

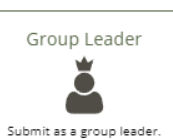

Allows others to join your group at a later time.

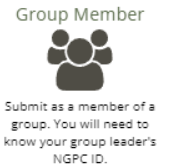

Cancel

#### Select the **Hunt Choice,** select **Next.**

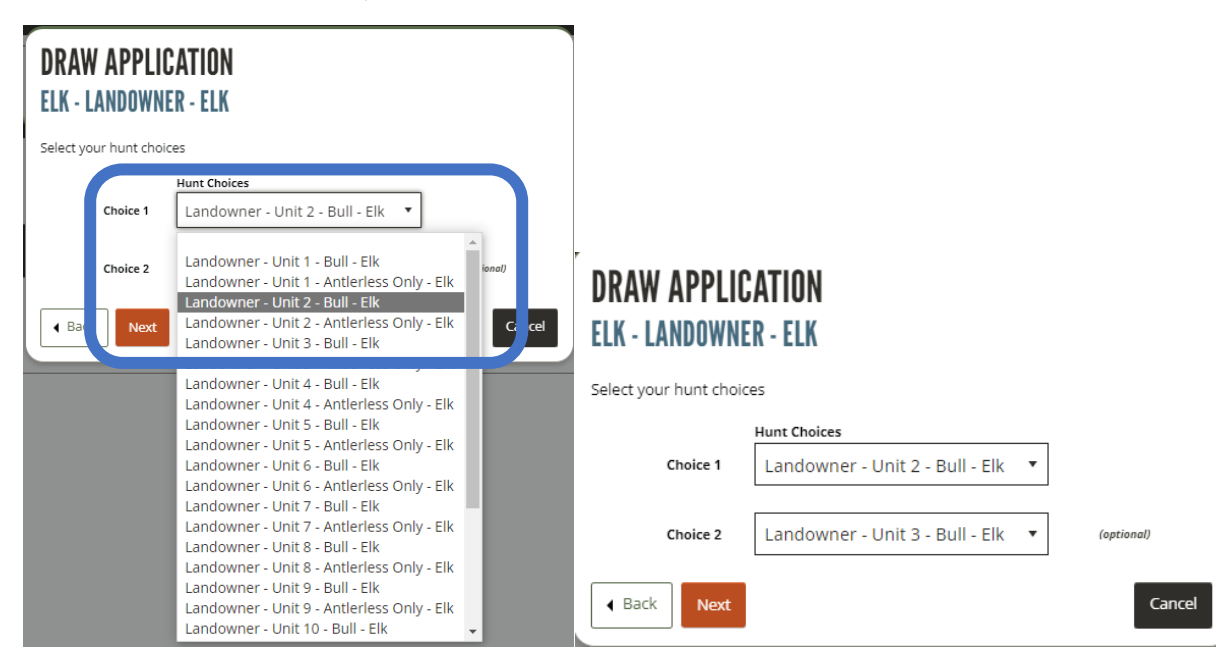

 $\angle$  Edit

#### Select **Create**

Completing for Tax Testin (2495809)

## **DRAW APPLICATION PADDLEFISH ARCHERY - PADDLEFISH**

#### Applicant(s)

Tax Testin (2495809) Individual

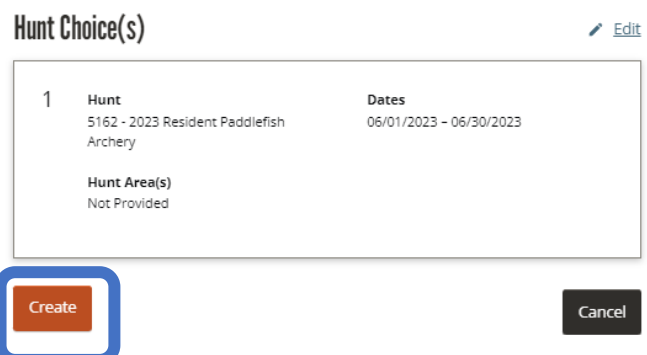

Repeat for each applicant

#### **Hunt Applications**

These applications must be completed before purchase:

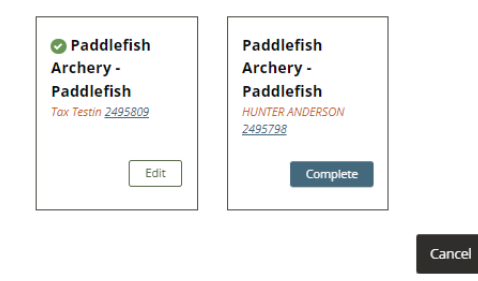

When all applicants have been completed, select **Save**.

#### **Hunt Applications**

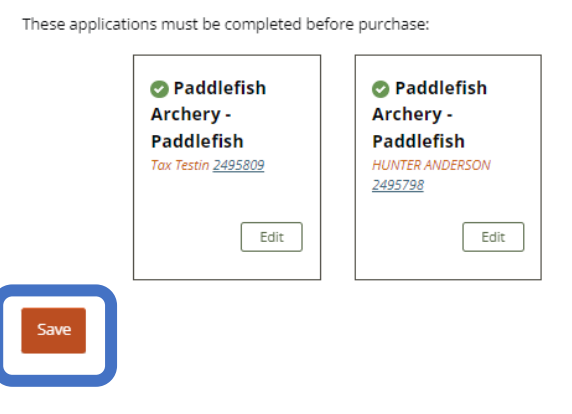

Select **Add Payment** to complete the transaction.

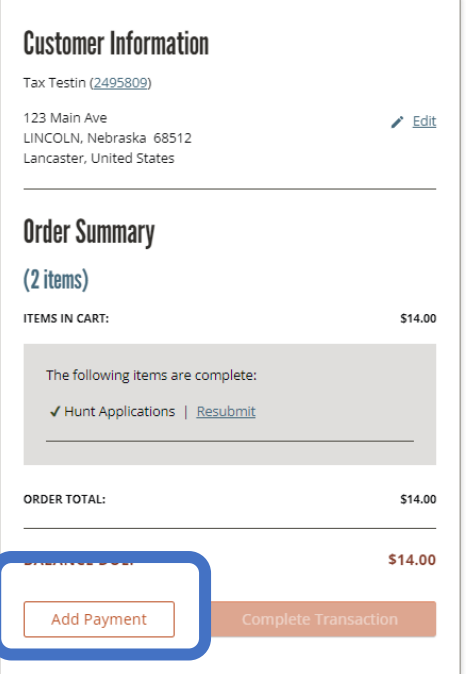

#### **Adding a Group Leader and Group Member in the same transaction using Friends and Family**

Follow steps 1 thru 4. (on page 2)

Select **Purchase for** at the top of the catalog screen and select a name from your Friends and Family list.

Select **ADD** to add their application to the cart.

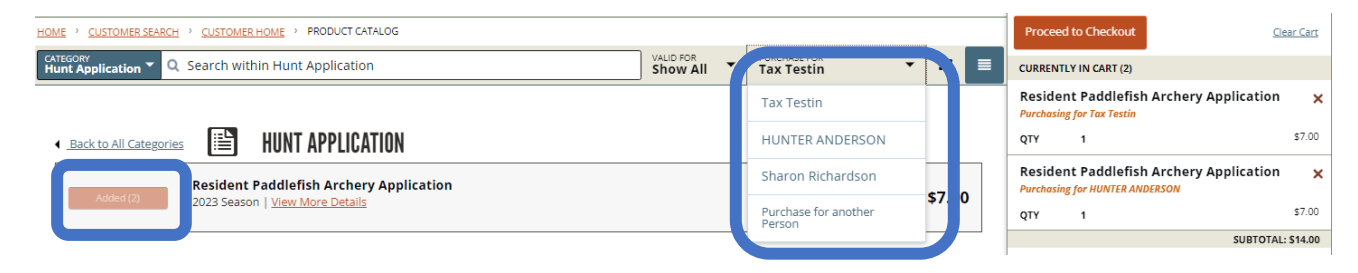

Select **Complete** in the Order Summary Window

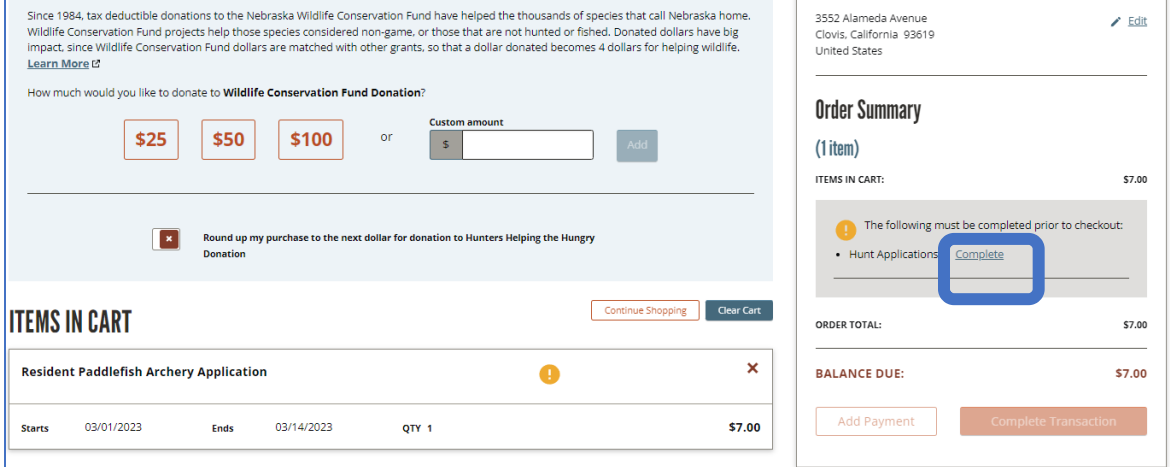

## Select **Complete.**

#### **Hunt Applications**

These applications must be completed before purchase:

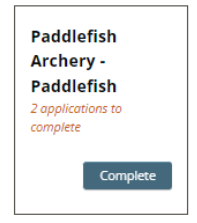

Select **Submit as Group**, select **Next**.

# **DRAW APPLICATION PADDLEFISH ARCHERY - PADDLEFISH**

k

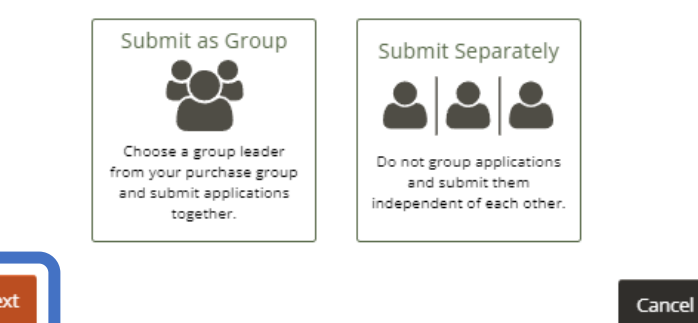

Choose the **Group Leader** from the Customer list, select **Next**.

 $\bar{\mathbf{v}}$ 

Cancel

# **DRAW APPLICATION PADDLEFISH ARCHERY - PADDLEFISH**

Please choose which customer will be the Group Leader for this submission.

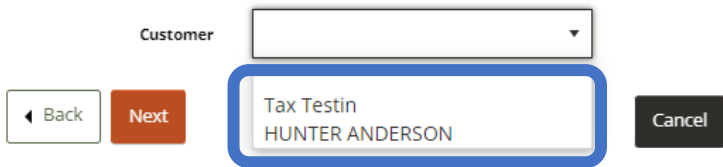

Completing for Tax Testin (2495809)

#### **DRAW APPLICATION PADDLEFISH ARCHERY - PADDLEFISH**

Please choose which customer will be the Group Leader for this submission.

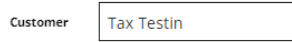

Choose the customers that will be included in this group as members:

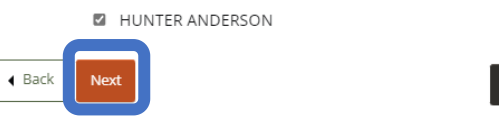

Select the **Hunt Choice** from the list. Select **Next**.

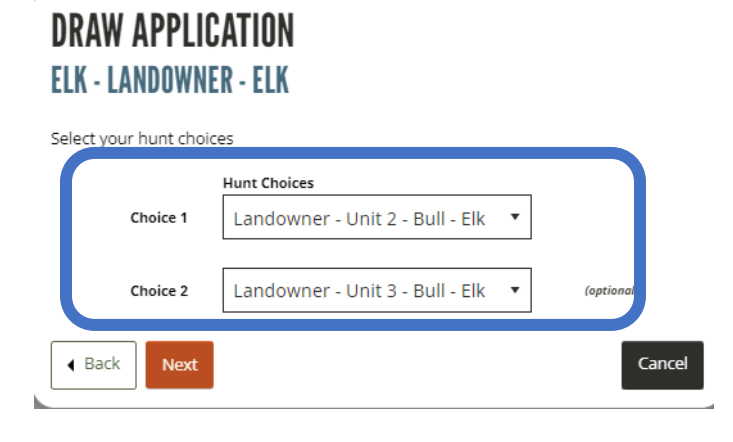

#### Select **Create.**

Completing for Tax Testin (2495809)

## **DRAW APPLICATION PADDLEFISH ARCHERY - PADDLEFISH**

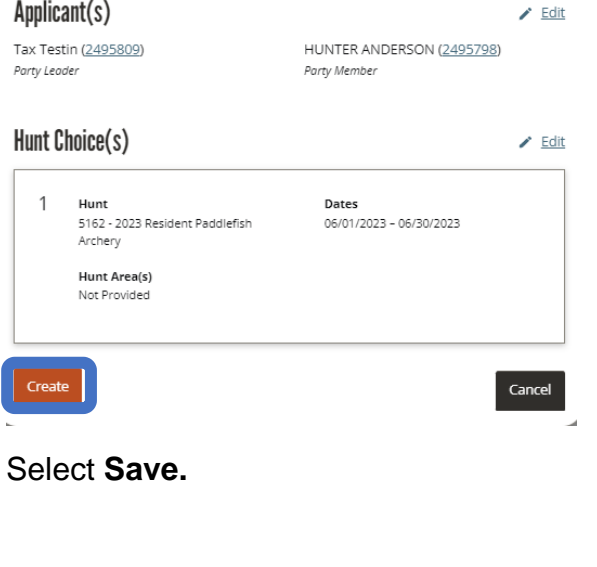

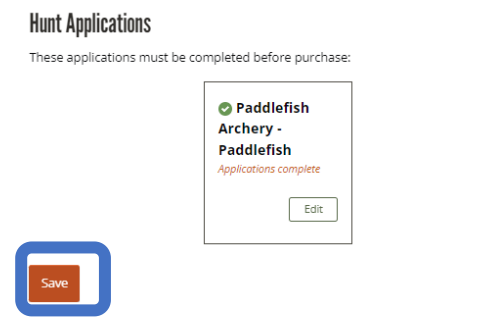

Select **Add Payment** to complete the transaction.

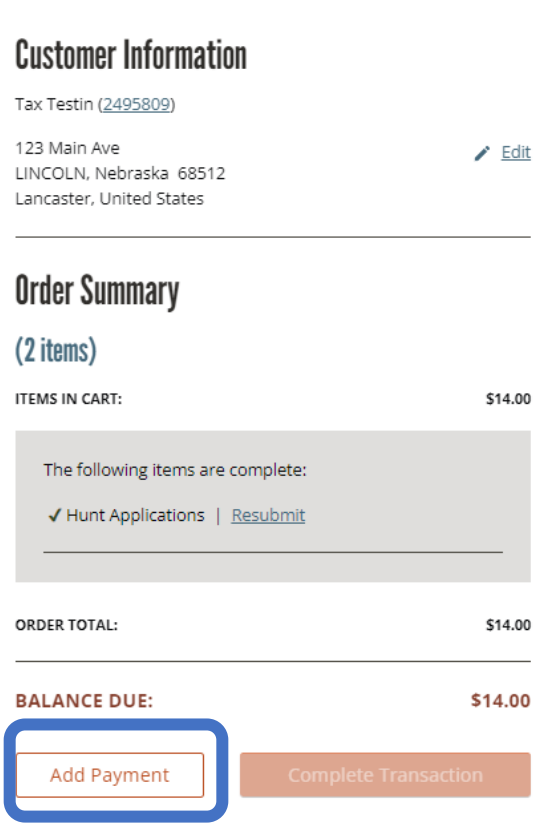

## **Making Changes to your application**

In the event you have selected an incorrect unit, decide to apply with a buddy, or have decided not to apply with a buddy, you can change your application choices up until the closing date of the application period.

On your **Customer Home** page, select **Draw Applications**.

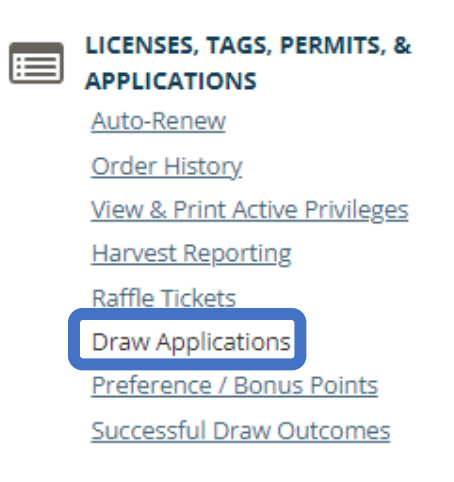

Select **Edit** to change your unit choice(s) or your status to INDIVIDUAL, GROUP LEADER OR GROUP MEMBER.

# **DRAW APPLICATIONS**

2023

Season

 $\mathbf{r}$ 

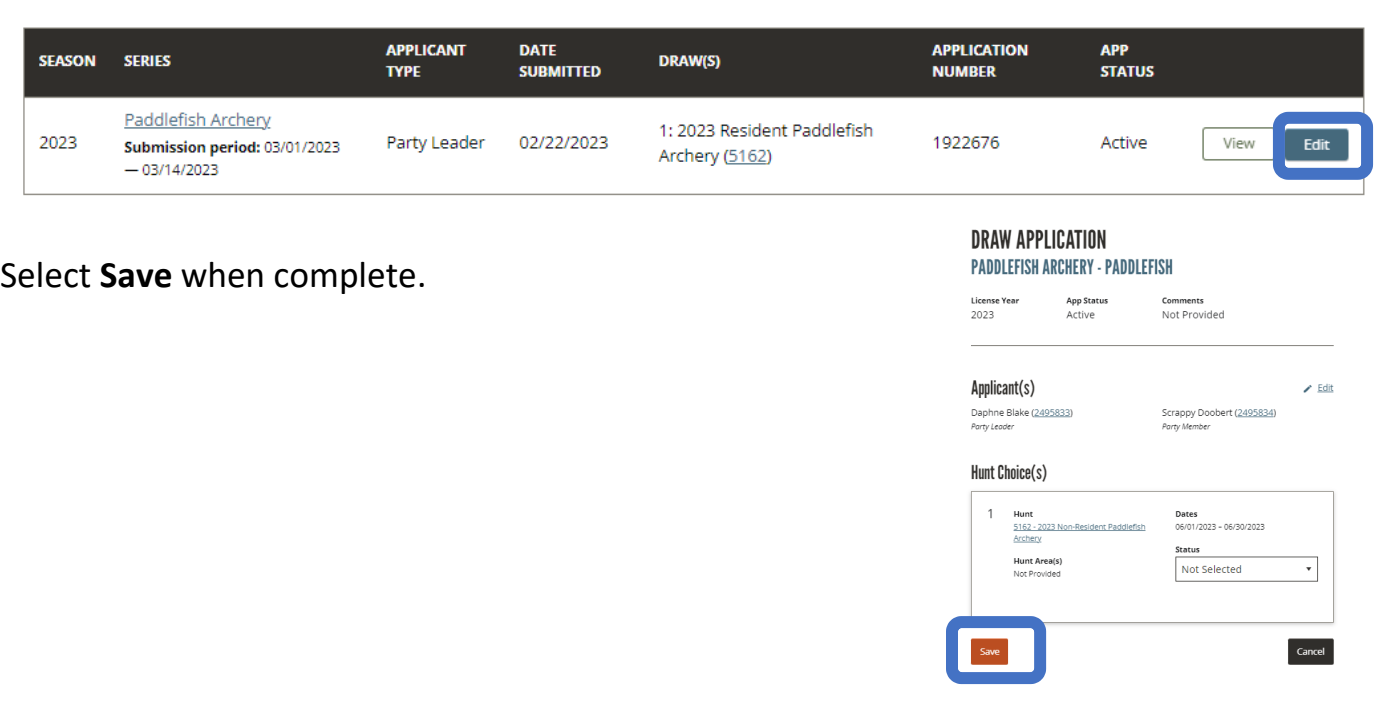

#### **Purchase a Preference Point in lieu of entering the draw:**

Look up or Log into your account at [www.gooutdoorsne.com](http://www.gooutdoorsne.com/) Verify your mailing and email address is correct.

Select Purchase a License, Tag, or Permit

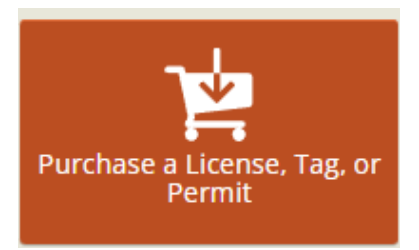

### Type **Species name** in the search box

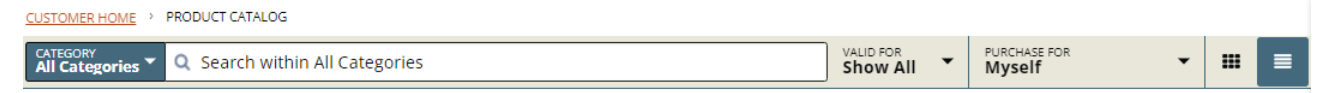

## Select **View Details** next to Preference or Bonus Point

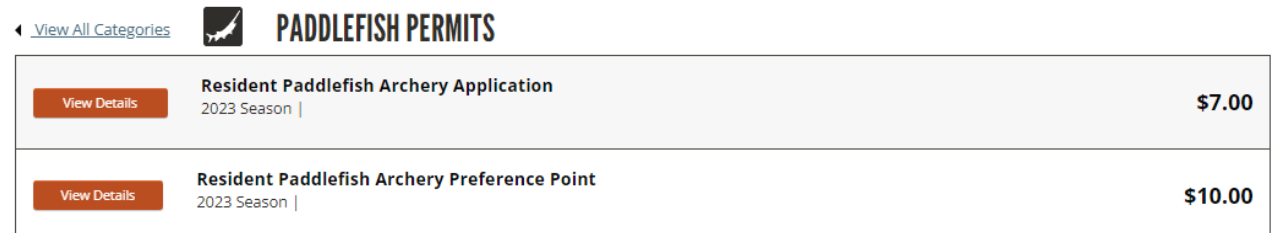

### Select **Add to Cart** and complete transaction.

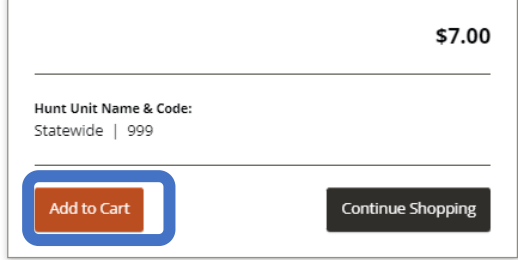